# Excel 2007 **Utilisation Avancée**

FAC SIMILE Ce fac similé présente la table des matières, l'index et quelques pages de l'ouvrage.

## **MANUEL DE RÉFÉRENCE**

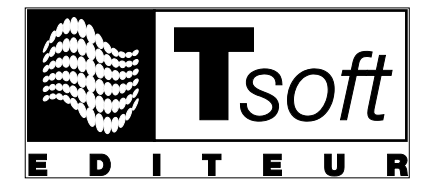

## **AVERTISSEMENT**

Microsoft Excel 2007 est une marque déposée de la société Microsoft. Toutes les marques citées dans cet ouvrage sont des marques déposées par leurs propriétaires respectifs.

Cet ouvrage n'est pas une documentation officielle de Microsoft Excel 2007 et son contenu n'engage pas la société Microsoft.

Ce document contient des informations protégées par copyright.

Réf : PK0303 – Manuel A4 Microsoft Excel 2007 Utilisation Avancée Auteur : Philippe Moreau, Patrick Morié Mars 2008

#### **Editeur**

**TSoft** 10, rue du Colisée 75008 Paris http://www.tsoft.fr Tél. : 01 56 88 29 64 Fax : 01 53 76 03 64

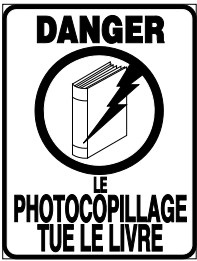

Ce pictogramme mérite une explication. Son objet est d'alerter le lecteur sur la menace que représente pour l'avenir de l'écrit, particulièrement dans le domaine de l'édition technique et universitaire, le développement massif du photocopillage.

Le Code de la propriété intellectuelle du 1er juillet 1992 interdit en effet expressément la photocopie à usage collectif sans autorisation des ayants droit. Or, cette pratique s'est généralisée dans les établissements d'enseignement supérieur, provoquant une baisse brutale des achats de livres et de revues, au point que la

possibilité même pour les auteurs de créer des œuvres nouvelles et de les faire éditer correctement est aujourd'hui menacée.

En application de la loi du 11 mars 1957, il est interdit de reproduire intégralement ou partiellement le présent ouvrage sans autorisation de l'éditeur ou du Centre Français d'Exploitation du Droit de Copie, 20 rue des Grands-Augustins, 75006 Paris.

## **Avant-propos**

Conçu par des formateurs expérimentés, cet ouvrage vise à vous apprendre à utiliser efficacement les fonctions avancées du logiciel Microsoft Excel 2007. Il fait suite à un autre manuel consacré aux fonctions de base, chez le même éditeur.

Ce guide s'adresse donc à des utilisateurs ayant déjà assimilé et mis en pratique les fonctions de base de Microsoft Excel 2007.

Ce manuel présente sous forme de fiches pratiques l'utilisation des fonctions avancées du logiciel et leur mode d'emploi. Ces fiches peuvent être utilisées soit dans une démarche d'apprentissage pas à pas, soit au fur et à mesure de vos besoins, lors de la réalisation de vos propres documents. Une fois ces fonctions maîtrisées, vous pourrez également continuer à vous y référer en tant qu'aide-mémoire.

Si vous vous êtes déjà aguerri sur une version plus ancienne d'Excel 2007 ou sur un autre logiciel tableur, ces fiches vous aideront à maîtriser rapidement les fonctions avancées d'Excel 2007.

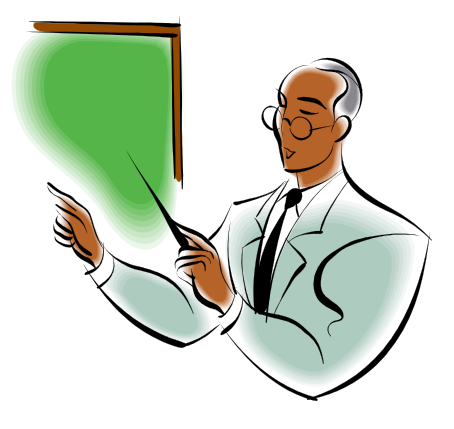

Pour réussir votre formation, vous trouverez chez le même éditeur un manuel de cas pratiques à réaliser pour mettre en œuvre les fonctions que vous aurez étudiées dans le présent ouvrage. Vous disposerez de vingt deux cas pratiques, qui vous prépareront à concevoir vos propres applications de manière autonome. Ces cas pratiques constituent un parcours de formation. La réalisation du parcours complet permet de s'initier seul en autoformation.

## **Conventions typographiques**

Pour faciliter la compréhension visuelle par le lecteur de l'utilisation pratique du logiciel, nous avons adopté les conventions typographiques suivantes :

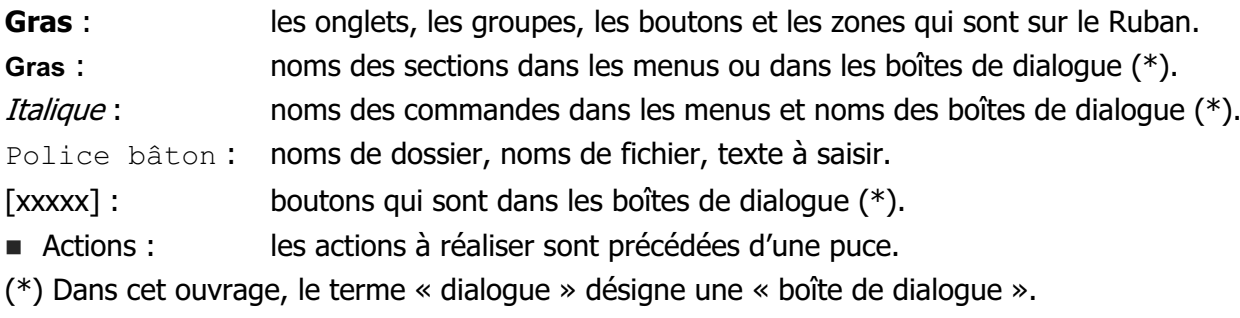

# **TABLE DES MATIÈRES**

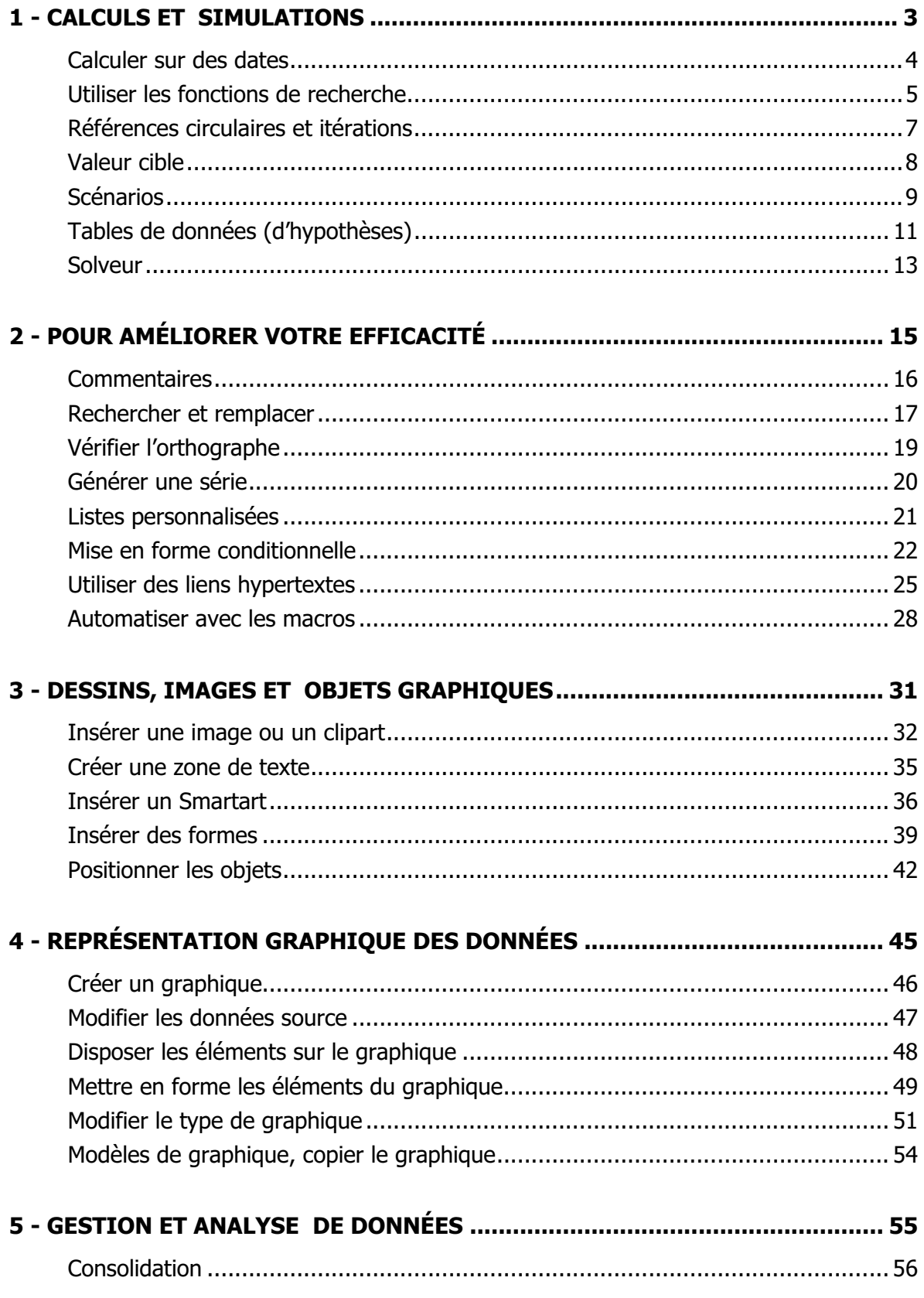

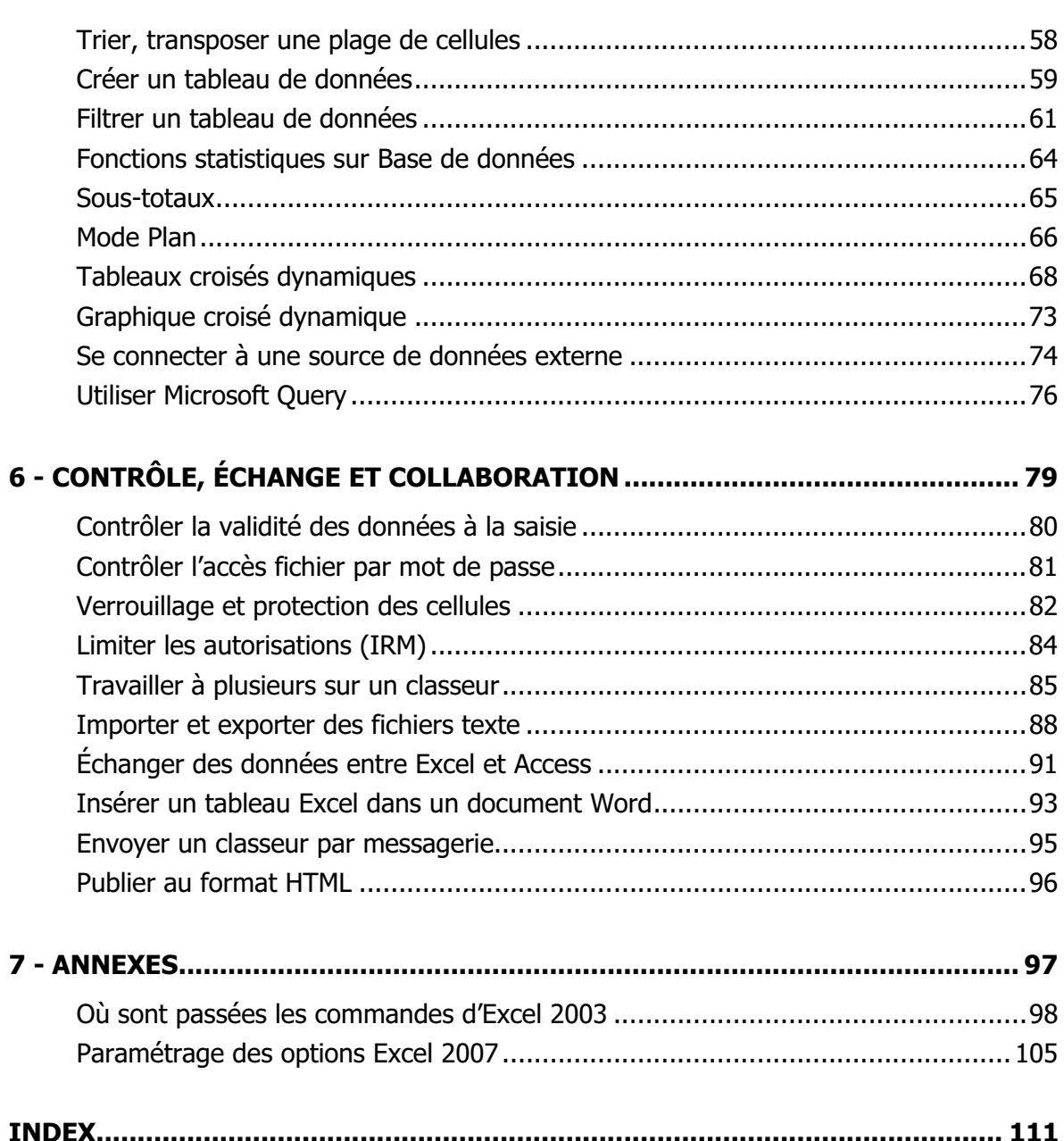

# **CALCULS ET SIMULATIONS**

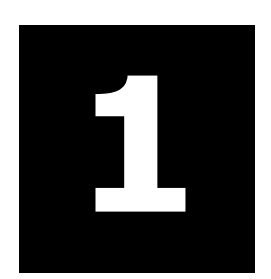

## **CALCULER SUR DES DATES**

#### **PARAMÉTRER LE CHANGEMENT DE SIÈCLE**

Lorsque vous saisissez une date avec la partie année sur deux chiffres, Excel interprète 00 à 29 comme 2000 à 2029 et 30 à 99 comme 1930 à 1999. Ce seuil de 29 est défini dans les options régionales et linguistiques de Windows.

**Pour modifier ce seuil, accédez au panneau de configuration Windows, Horloge, langue et** région, puis Options régionales et linguistique, cliquez sur [Personnaliser le format], puis sous l'onglet **Date** : modifiez la zone contenant le seuil.

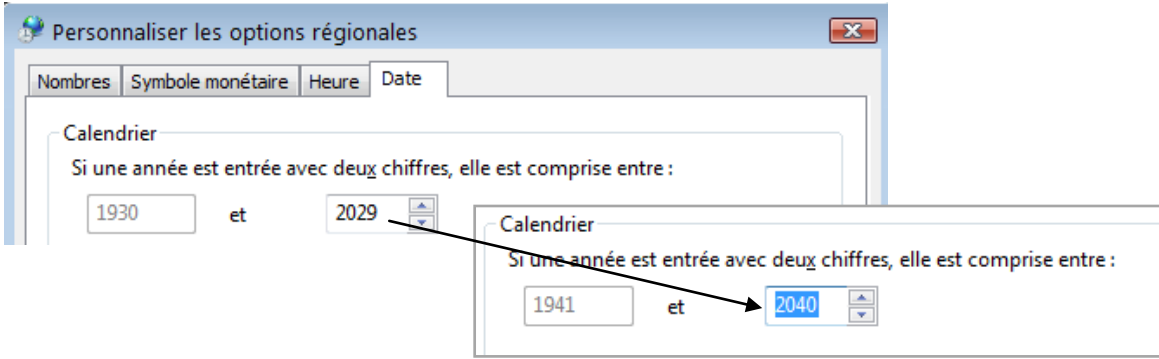

#### **SAISIR DES DATES OU DES HEURES**

- Pour saisir une date, séparez les jours, mois et année par / ou par -, par exemple 24/12/49, 24-12-49. Si le mois est saisi en lettres, vous pouvez le séparer par des espaces 24 déc 49.
- Pour saisir une heure, utilisez le séparateur deux-points (:), par exemple 22:5:10 correspond à 22H 05 minutes et 10 secondes.

#### **LE NUMÉRO DE SÉRIE**

Excel enregistre la date comme un numéro de série. Le 1<sup>er</sup> janvier 1900 correspond au numéro 1, chaque date saisie correspond au nombre de jours écoulés depuis le  $1<sup>er</sup>$  janvier 1900.

Excel enregistre une heure comme une fraction décimale de jour, par exemple 12: correspond à  $0,5 - 18$ : correspond à  $0,75 - 18:15$  correspond à  $0,760416666666667$ .

Il existe un autre système de numérotation des dates partir du 1<sup>er</sup> janvier 1904 (utilisé par Excel pour Mac). Dans les options avancées d'Excel, il est possible d'activer une case <⊠ Utiliser le calendrier depuis 1904> pour utiliser ce système de date.

#### **CALCULER SUR DES DATES**

 $=$  A2-A2 renvoie le nombre de jours écoulés entre les deux dates contenues dans A1 et A2.

=AUJOURDHUI() renvoie la date du jour actuel.

 $=$ PLAFOND(MOIS(A1)/3;1) calcule le numéro du trimestre (n° du mois /3, arrondi supérieur).  $=$ FIN.MOIS(A1;0) cette fonction renvoie la date du dernier jour du mois de la date.

- $=$ FIN. MOIS(A1;-1)+1 renvoie la date du 1er jour du mois (dernier jour du mois précédent+1). =NO.SEMAINE(A1) renvoie le numéro de semaine de la date.
- $=$  JOUR (FIN.MOIS(A1)) renvoie le nombre de jour du mois (n<sup>o</sup> du dernier jour du mois).
- ="Échéance: "&TEXTE(A1; "jjjj mmmm aaaa") affiche la date en toutes lettres dans un texte.
- $=$ TEXTE(A1; "jjjj") renvoie le jour de la semaine en toutes lettres.
- =TEXTE(A1;"mmmm") renvoie le mois en toutes lettres.
- $=$ SI(AUJOURDHUI()>A1; "date dépassée") affiche le texte si la date dans A1 est passée.
- $=110/24/60$  convertit 110 mn en heure et minutes, soit 01:50 en format hh:mm.
- =9,75/24 convertit l'heure en décimale 9,75 en heure et minutes, soit 9:45 en format hh:mm.

## **UTILISER LES FONCTIONS DE RECHERCHE**

Par exemple, vous avez une liste d'articles et vous voulez créer un devis dans lequel vous voulez sélectionner les titres des articles. Les informations concernant les articles (référence et prix) doivent s'afficher automatiquement dans le devis lorsque vous avez entré un titre.

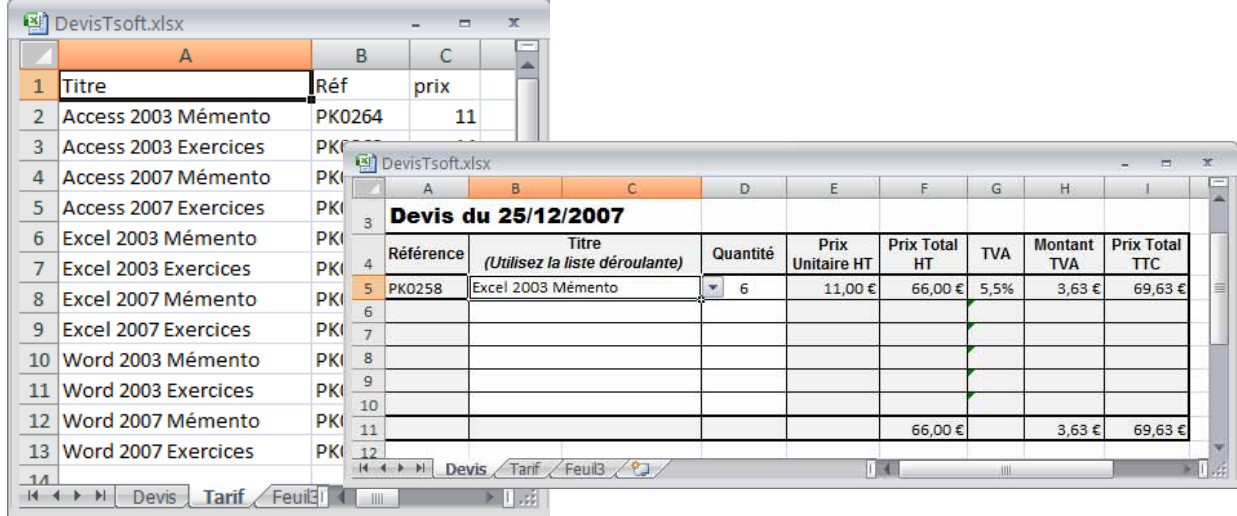

#### **Liste déroulante pour faciliter la saisie des titres**

Dans les cellules B5:B10 de saisie des titres, une liste déroulante d'entrées provenant de la plage nommée Titre (\$A\$2:\$A\$13 dans la feuille Tarif) peut être définie pour sélectionner le titre plutôt que d'avoir à le saisir.

■ Sélectionnez les cellules B5:B10, puis sous l'onglet **Données**>groupe **Outils de données**, cliquez sur la **flèche** du bouton **Validation de données. O Sélectionnez** Liste, <sup>o</sup> sélectionnez le nom de plage Titre, validez par [OK].

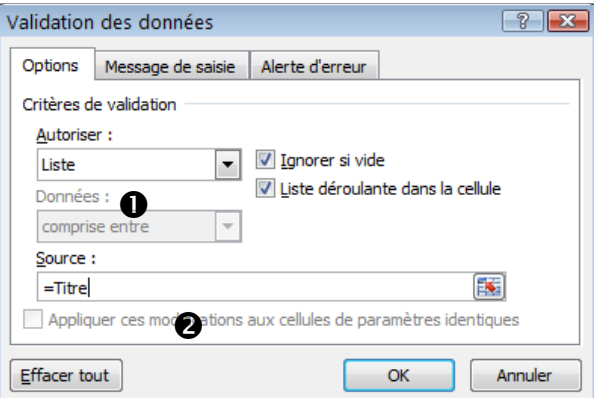

Lorsque vous cliquez sur une de ces cellules, un bouton flèche apparaît à droite de la cellule, cliquez sur le bouton et sélectionnez le titre.

#### **Formules de la première ligne article du devis**

La liste d'articles est placée dans la feuille *Tarif*, dans les colonnes A à C, dans notre exemple, la liste d'article est nommée Catalogue (la plage est \$A2: \$C13 dans la feuille Tariñ.

- Une formule dans la cellule A5, va chercher dans la liste d'articles la référence correspondant à l'article entré en \$B5 : =SI (\$B5=0;0;RECHERCHEV(\$B5;Catalogue;2;FAUX)). Tant qu'aucune valeur n'a été entrée dans la cellule B5 (\$B5=0), le résultat de la formule est 0, sinon la fonction RECHERCHEV() cherche le titre entré en \$B5 dans la première colonne de la plage Catalogue, et renvoie la valeur qui est contenue dans la colonne 2.
- Une formule dans la cellule E5, va chercher dans la liste d'articles le prix correspondant à l'article entré en \$B5 : =SI (\$B5=0;0;RECHERCHEV(\$B5;Catalogue;3;FAUX)). Tant qu'aucune valeur n'a été entrée dans la cellule B5 (\$B5=0), le résultat de la formule est 0, sinon la fonction RECHERCHEV() cherche le titre entré en \$B5 dans la première colonne de la plage Catalogue, et renvoie la valeur qui est contenue dans la colonne 3.
- **Les autres formules de la ligne, en F5 (**= $DS*ES$ ), en H5 (= $FS*GS$ ) et en I5 (= $FS+HS$ ), affichent leur résultat supérieur à 0 dès que la quantité est entrée en D5.

#### **Formules des autres lignes article du devis**

Les autres lignes sont obtenues par copie des formules de la première ligne du devis.

## **UTILISER LES FONCTIONS DE RECHERCHE**

#### **RECHERCHEV**

Cherche une valeur donnée dans la première colonne de la matrice d'un tableau et renvoie une valeur se trouvant sur la même ligne mais dans une autre colonne de la matrice du tableau. Le V de RECHERCHEV signifie Vertical, en colonne.

#### **Syntaxe**

RECHERCHEV(valeur cherchée;table matrice;no col;valeur logique)

- − valeur cherchée : la valeur à chercher dans la première colonne de la matrice, elle peut être une valeur ou une référence.
- − table matrice : au moins deux colonnes de données. Utilisez une référence à une plage ou un nom de plage.
- − no\_col : numéro de la colonne de l'argument table\_matrice dont la valeur correspondante doit être renvoyée. Si no col est égal à 1, la fonction renvoie la valeur de la première colonne de l'argument table matrice ; si no col est égal à 2, la valeur est renvoyée de la deuxième colonne de l'argument table matrice, et ainsi de suite. Si l'argument no col est inférieur à 1, RECHERCHEV renvoie #VALUE!, s'il est supérieur au nombre de colonnes dans table matrice, RECHERCHEV renvoie #REF!.
- − valeur\_logique : VRAI/FAUX indique si vous souhaitez que la fonction RECHERCHEV recherche une valeur exacte ou voisine de celle que vous avez spécifiée. Si VRAI ou omis : la fonction renvoie une donnée exacte si elle est trouvée, ou la valeur immédiatement inférieure. Les valeurs de la première colonne de table matrice doivent être classées en ordre croissant ; sans cela, RECHERCHEV ne renvoie pas forcément la bonne valeur. Si FAUX : la fonction recherche exclusivement une correspondance exacte. Dans ce cas, il n'est pas indispensable que les valeurs de la première colonne de table matrice soient triées. Si plusieurs valeurs de la première colonne de table matrice correspondent à valeur cherchée, c'est la première valeur trouvée qui est utilisée. Si aucune valeur ne correspond, la valeur d'erreur #N/A est renvoyée.

#### **LES AUTRES FONCTIONS DE RECHERCHE**

DECALER(réf;n lignes;p colonnes;hauteur;largeur)

Renvoie une référence à une cellule ou à une plage de cellules décalée de n lignes et p colonnes par rapport à la référence réf. Vous pouvez spécifier la hauteur et la largeur de la plage à renvoyer. La fonction DECALER peut être utilisée avec les fonctions exigeant une référence comme argument, par exemple, la formule SOMME (DECALER(C2; 1; 2; 3; 1)).

EQUIV(valeur\_cherchée;matrice\_recherche;type)

Renvoie la position relative d'une valeur cherchée élément dans une matrice. Utilisez la fonction EQUIV plutôt qu'une des fonctions RECHERCHE lorsque vous avez besoin de la position d'un élément dans une plage et non de l'élément en tant que tel.

INDEX(tableau;no ligne;no col) OU INDEX(réf;no lig;no col;no zone)

Renvoie une valeur ou une référence à une valeur provenant d'un tableau ou d'une plage, à l'intersection du no ligne et du no colonne. no zone sert à indiquer le numéro de zone dans le cas ou réf est constitué de plusieurs zones.

RECHERCHEH(valeur cherchée,table matrice, no lig, valeur logique)

Recherche une valeur dans la ligne supérieure d'une table ou d'une matrice de valeurs, puis renvoie une valeur, dans la même colonne, à partir d'une ligne que vous spécifiez dans la table ou la matrice (fonction transposée de RECHERCHEV).

# **CONTRÔLE, ÉCHANGE ET COLLABORATION**

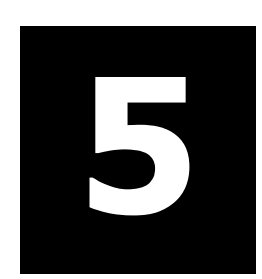

## **CONTRÔLER LA VALIDITÉ DES DONNÉES À LA SAISIE**

Vous pouvez limiter les valeurs acceptables dans certaines cellules, et vous pouvez prévoir des messages descriptifs d'aide à la saisie pour les utilisateurs.

La règle de validité n'est pas une composante du format de cellule, elle ne peut donc pas être<br>Coniée par conie de format Mais elle peut l'être par conier-coller spécial en sélectionnant copiée par copie de format. Mais elle peut l'être par copier-coller spécial en sélectionnant < Validation>.

- Sélectionnez les cellules pour lesquelles vous désirez définir une règle de validité.
- Onglet **Données**>groupe **Outils de données**, cliquez sur le bouton **Validation de données**.
- − Onglet **Options** : spécifiez le type de données autorisées et l'intervalle des valeurs possibles, ces critères restent sans effet sur les valeurs déjà présentes dans les cellules.
- − Onglet **Message de saisie** : spécifiez le message descriptif d'aide à la saisie.
- − Onglet **Alerte d'erreur** : spécifiez l'action, par exemple Arrêt pour refuser la saisie d'une valeur erroné, et un message descriptif de l'erreur.

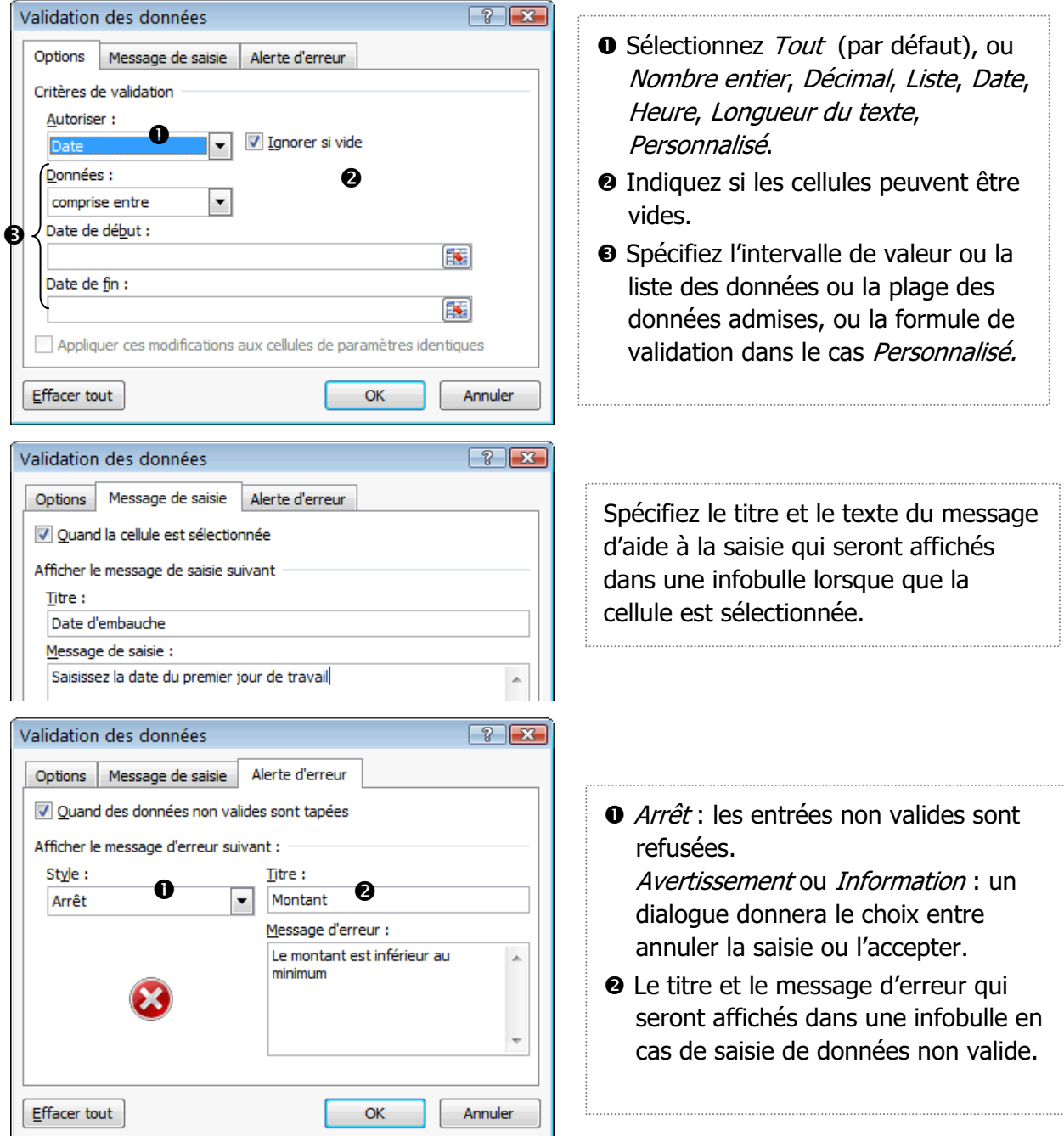

**Example 2 Cliquez sur [OK] pour terminer.** 

#### **CONTRÔLER L'OUVERTURE D'UN CLASSEUR PAR MOT DE PASSE**

Vous pouvez enregistrer un classeur avec un mot de passe pour la lecture et un mot de passe pour la modification. Seules les personnes connaissant le premier pourront ouvrir le fichier, seules les personnes connaissant le second pourront enregistrer le fichier.

#### **Définir un mot de passe**

■ Ouvrez le document, cliquez sur le **Bouton Office**, puis sur *Enregistrer sous*... (ou raccourci clavier ), le dialogue Enregistrer sous s'affiche : cliquez sur la **flèche** du bouton **Outils**, puis sur la commande Options générales...

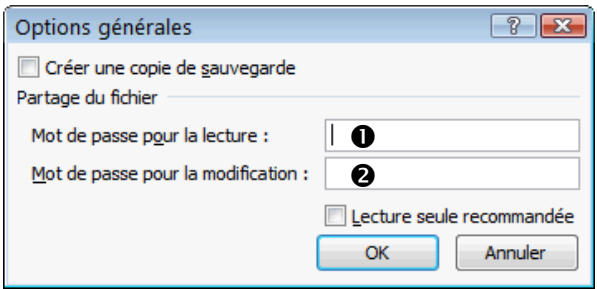

- − Saisissez un mot de passe pour la lecture  $\bullet$ , et éventuellement un mot de passe pour la modification  $\odot$ , cliquez sur [OK]. Word demande confirmation : retapez le mot de passe pour la lecture et validez par [OK], retapez le mot de passe pour la modification et validez par [OK].
- Cliquez sur [Enregistrer].

Si vous avez protégé le fichier classeur avec les deux protections, les deux mots de passe sont demandés à l'ouverture du document. Si vous avez entré un seul mot de passe, seul ce mot de passe est demandé et le classeur une fois ouvert pourra être modifié et enregistré.

Attention : dans un mot de passe, Word fait la différence entre les majuscules et les minuscules.

#### **Retirer la protection de fichier par mot de passe**

- Ouvrez le classeur, cliquez sur le **Bouton Office**, puis sur *Enregistrer sous*... (ou raccourci clavier  $F(12)$ , cliquez sur la **flèche** du bouton **Outils**, puis sur la commande *Options générales*...
- Effacez le(s) mot(s) de passe, cliquez sur [OK], puis sur [Enregistrer].

#### **RECOMMANDER LA LECTURE SEULE**

Pour éviter que les relecteurs ne modifient accidentellement un fichier, vous pouvez spécifier l'affichage d'une invite à l'ouverture du fichier qui recommande mais n'impose pas l'ouverture du fichier en lecture seule.

- Ouvrez le classeur, cliquez sur le **Bouton Office**, puis sur *Enregistrer sous*... (ou raccourci clavier  $F(12)$ , cliquez sur la **flèche** du bouton **Outils**, puis sur la commande *Options générales*... Cochez l'option <⊠ Lecture seule recommandée>, cliquez sur [OK], puis sur [Enregistrer].
- À l'ouverture du fichier, une invite mentionne que la lecture seule est recommandée.

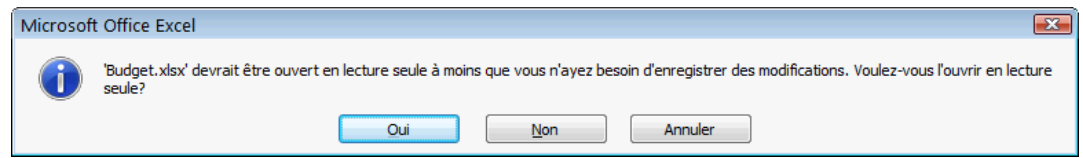

Si le relecteur choisit [Oui], il peut tout de même modifier le classeur, mais il ne peut pas l'enregistrer sauf dans un autre fichier sous un autre nom.

# **INDEX**

### **A**

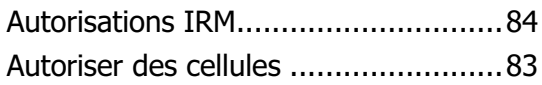

### **B**

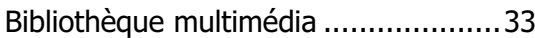

## **C**

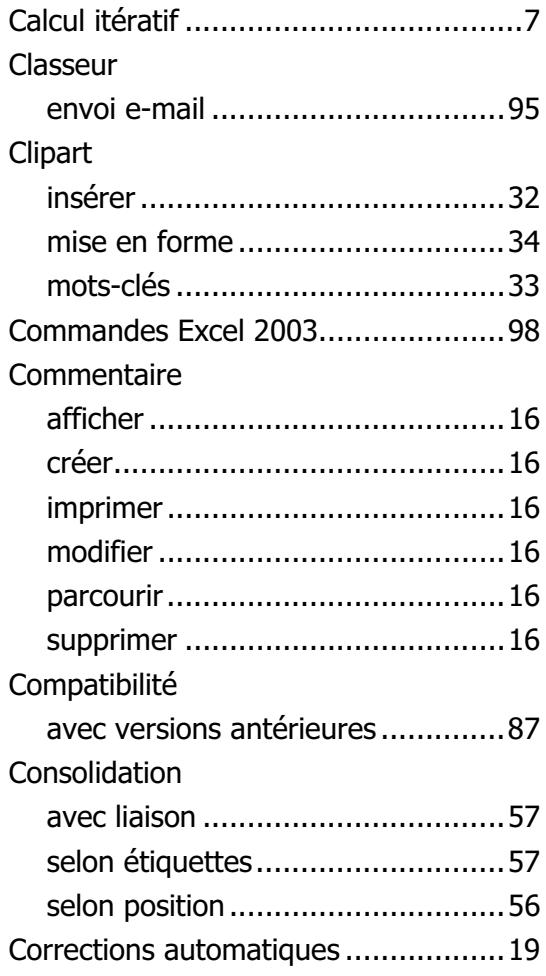

#### **D**

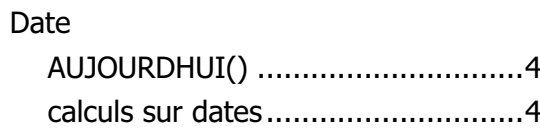

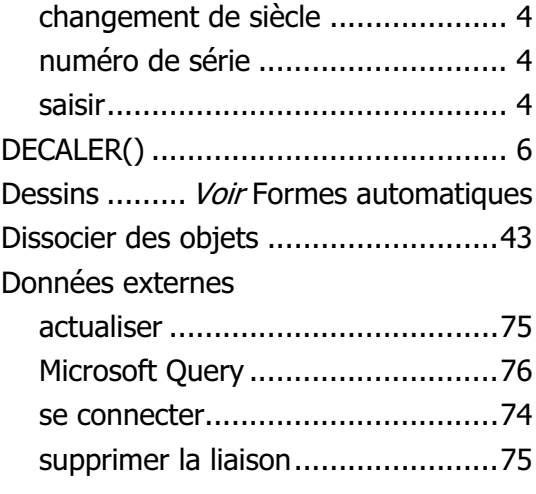

## **E**

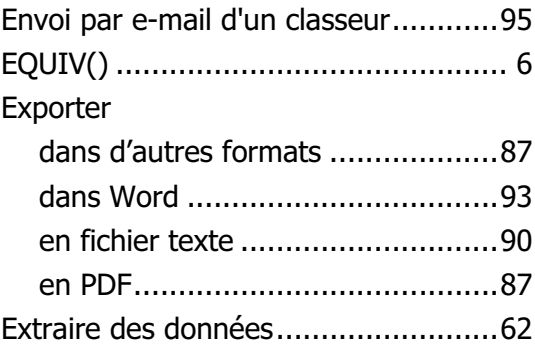

#### **F**

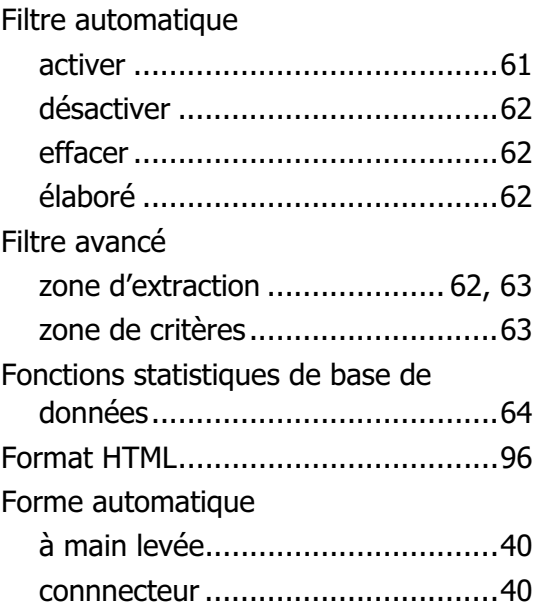

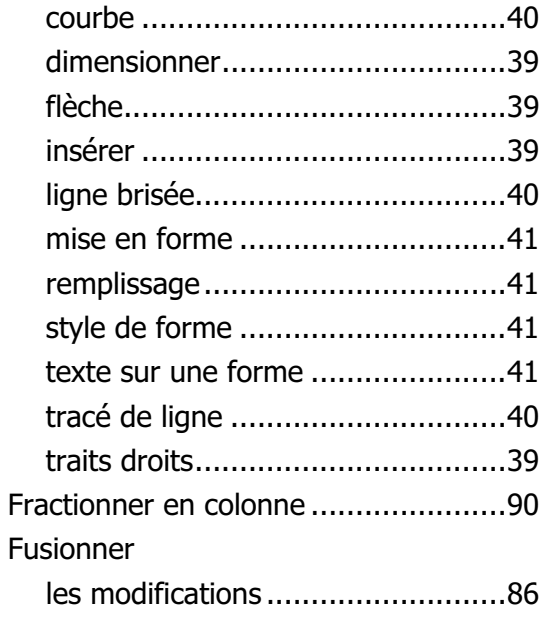

## **G**

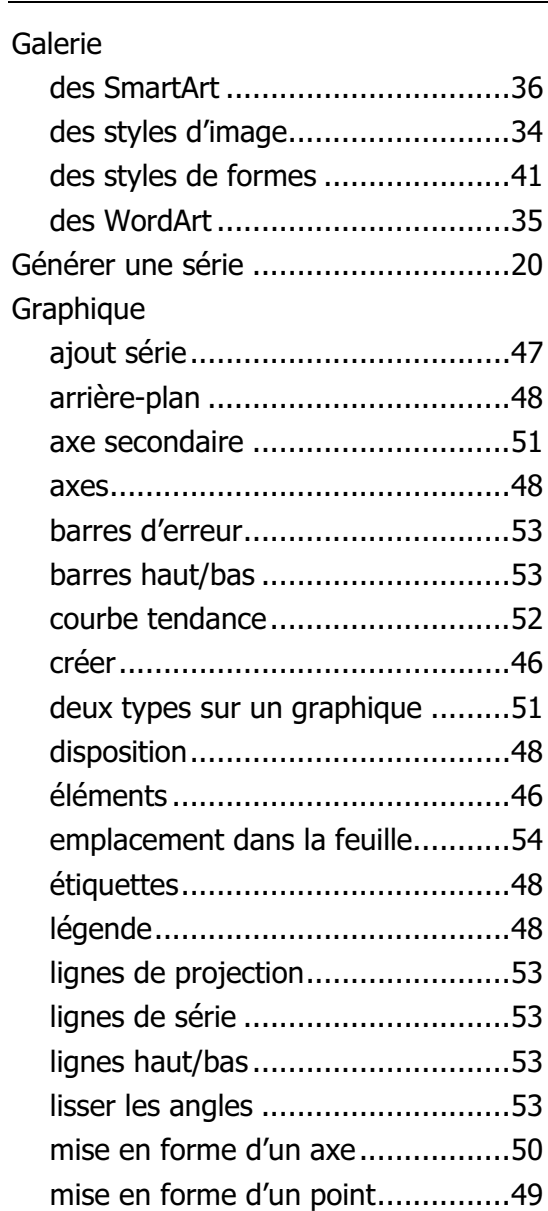

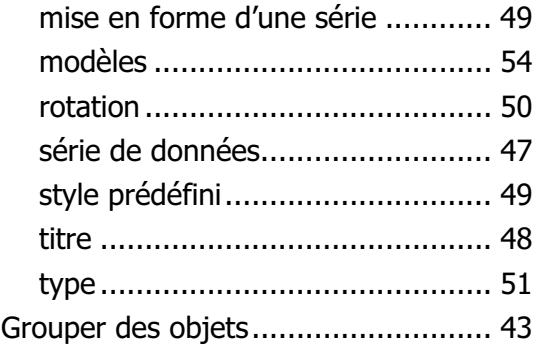

## **H**

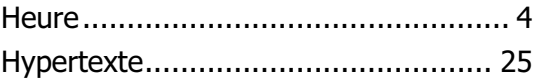

## **I**

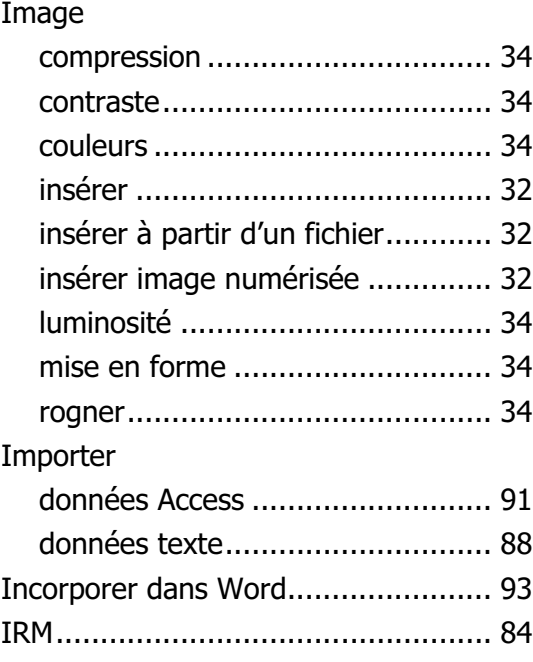

## **L**

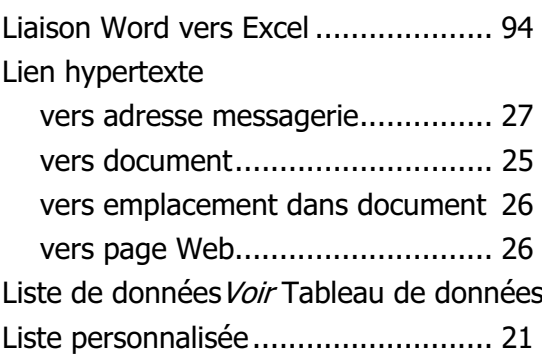

### **M**

#### Macro

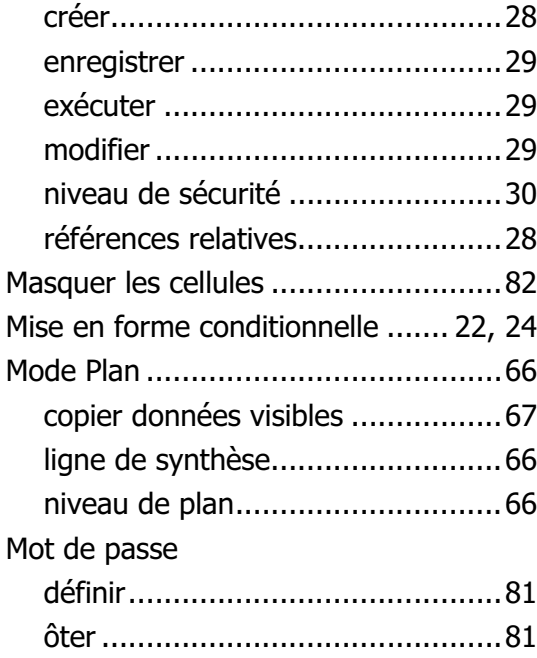

### **O**

#### Objet

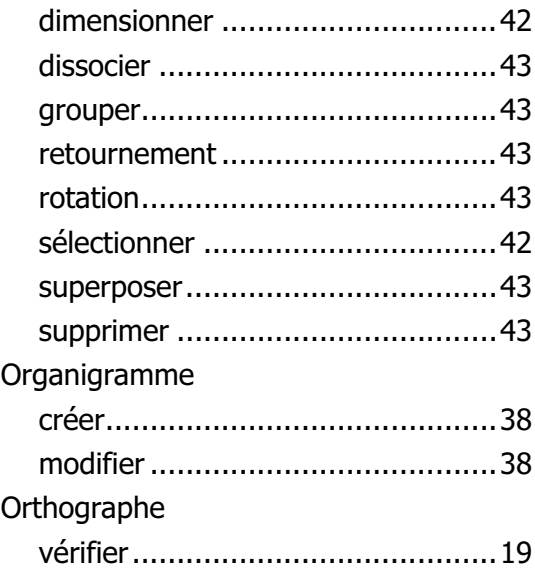

#### **P**

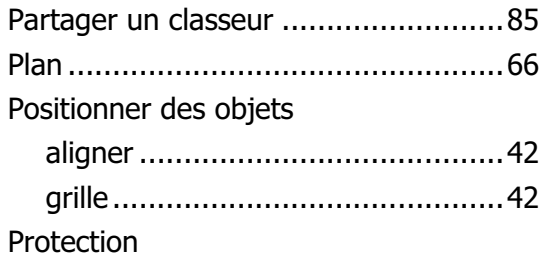

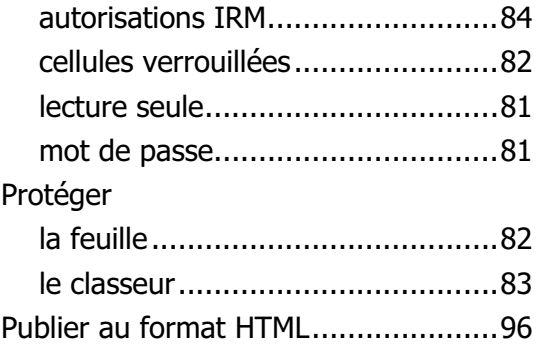

## **R**

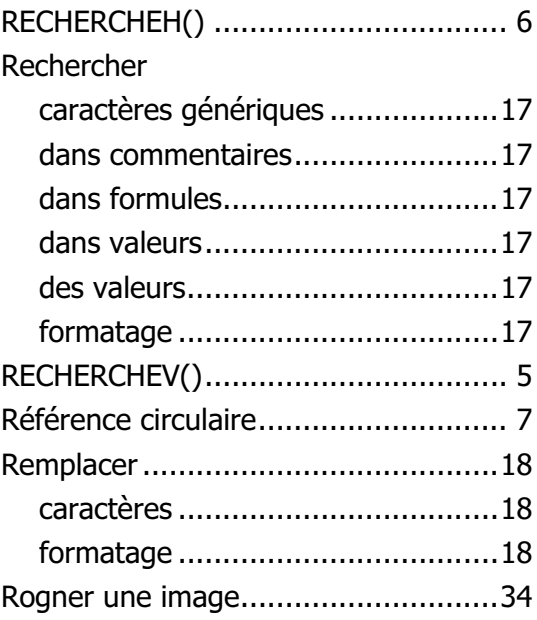

## **S**

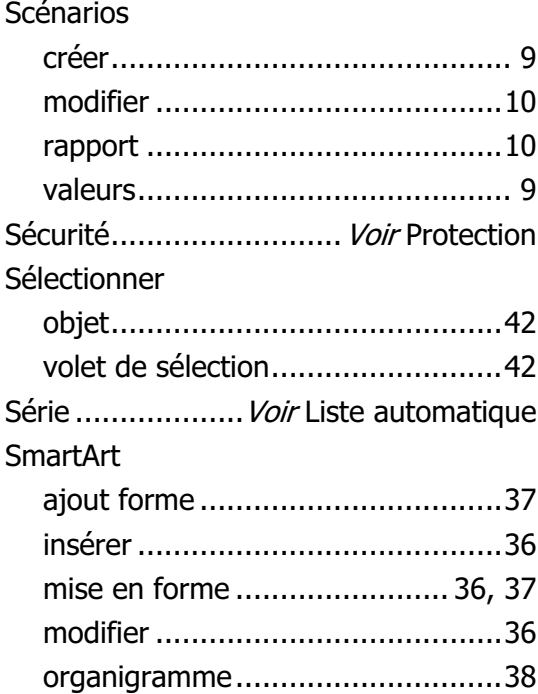

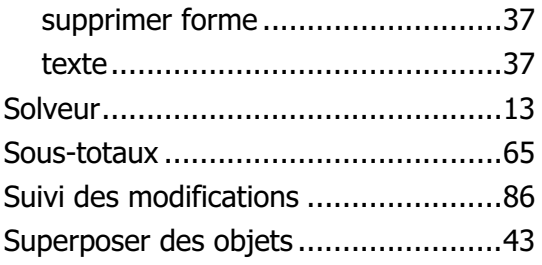

### **T**

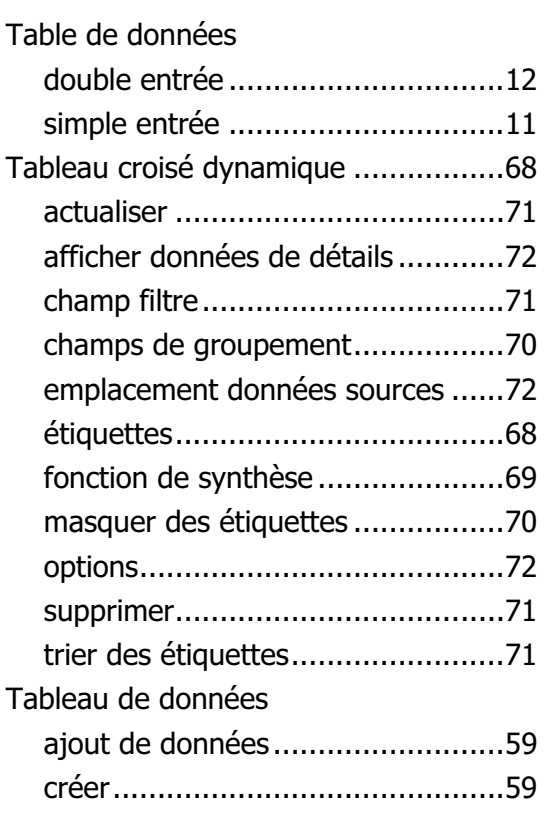

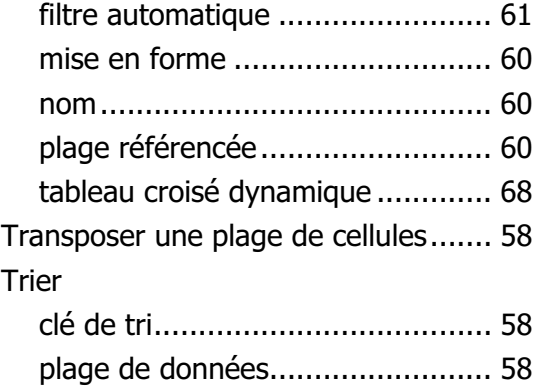

## **V**

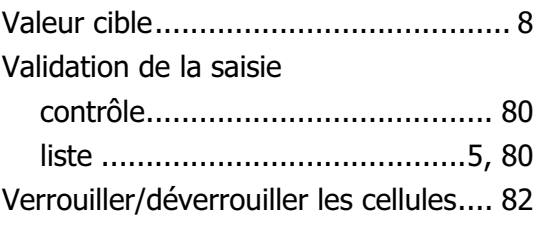

### **W**

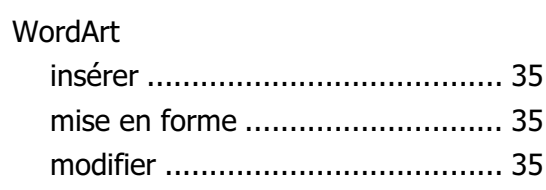

## **Z**

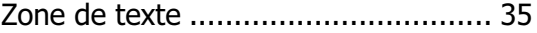

## **Vos critiques et suggestions!**

TSOFT fait la mise à jour dès que les lecteurs lui font part de leurs remarques et chaque fois qu'une mise à jour est nécessaire. Nous comptons sur vous pour nous faire part de toute correction à effectuer ou de toute amélioration à apporter. Nous y serons attentifs.

Vous avez choisi les ouvrages TSOFT pour vous former ou former d'autres personnes. Vous êtes donc les premiers concernés pour qu'à votre prochaine commande, le guide de formation ait été rectifié si nécessaire ou complété s'il le faut.

Titre de l'ouvrage :...............................................................................................

Date d'achat ou d'entrée en possession de l'ouvrage : ...........................................

#### **Erreurs relevées (notez les pages concernées)**

#### **Sujets à ajouter (précisez éventuellement le chapitre)**

#### **Critiques et suggestions**

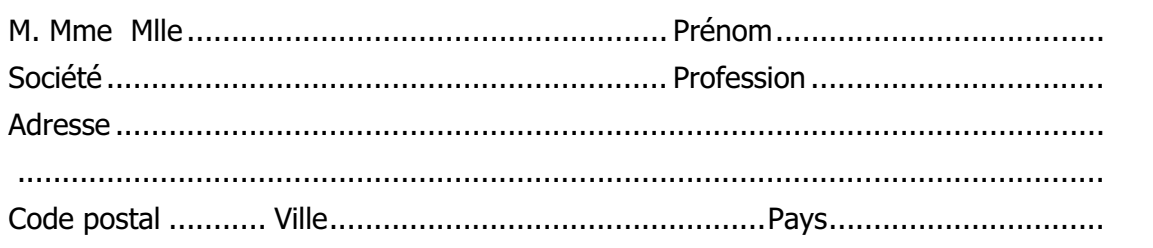

A découper ou télécopier et envoyer à : Tsoft – Service lecteurs – 10 rue du Colisée 75008 Paris Fax : 01 53 76 03 64 - e-mail : lecteur@tsoft.fr Consultez tous nos ouvrages sur le site Web : **www.Tsoft.fr**

Réf : PK0303 –Manuel A4 Microsoft Excel 2007 Utilisation Avancée Auteur : Philippe MOREAU, Patrick MORIÉ Mars 2008